# A guide to the KURVE web-app for pay-as-you-go residents

Your KURVE smart metering web-app provides you with a reliable and consistent real-time view of your energy consumption, allowing you to make payments and view your payment history from anywhere at any time.

### **Table of contents**

### How to top-up your KURVE account

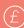

#### Online top-ups via KURVE

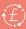

### Recurring payments via KURVE

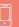

#### Over the phone via IVR

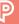

With cash or card at any PayPoint shop

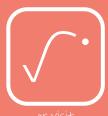

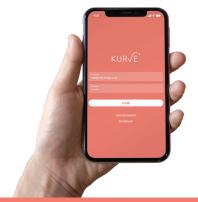

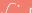

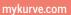

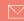

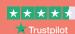

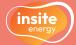

### How to set up an account

Before setting up your account, please ensure you are the responsible party for paying your utility bills.

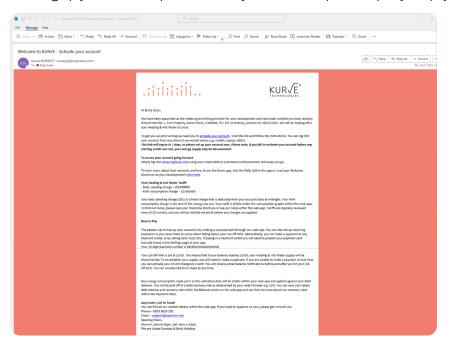

1. When your account is ready, you will receive a welcome email from us to the primary email address provided, titled 'Welcome to KURVE - Activate your account'. Click on the account activation link in the welcome email.

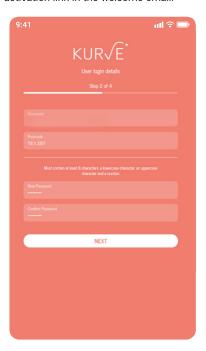

Enter your username, postcode, and set a secure yet memorable password. Then, click 'Next'.

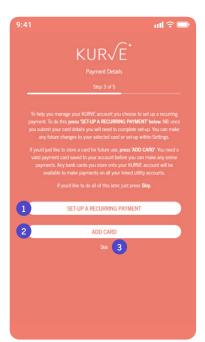

4. You next have the option to set up a recurring payment (1) or store a bank card to make future online payments (2) with. You can do either by clicking the respective buttons, or simply 'Skip' (3).

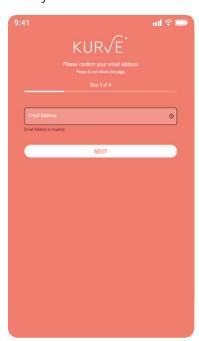

Confirm your email address, and click 'Next'.

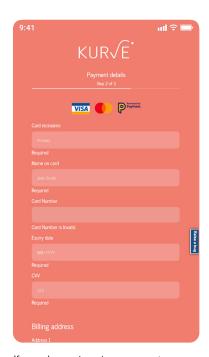

If you choose to set up a recurring payment or storing a bank card, you will need to submit your card details and billing address. Click 'Add card' when done.

A Please note, the link in your 'Welcome email' will expire within 14 days, so please set up your account as soon as you receive our email. If you fail to activate your account before any credit runs out, your energy supply may be disconnected.

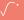

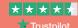

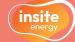

### How to set up an account (cont'd.)

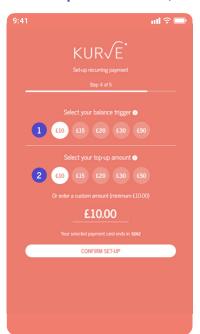

 If you choose to set up a recurring payment, select the balance trigger at which you want a payment to be taken (1). Then select the amount you want to pay at this trigger point (2). Click 'Confirm set-up'.

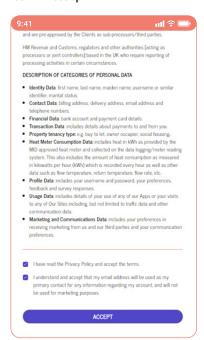

 Tick the boxes to confirm you have read and agree to our Privacy Policy, and that your email address will be used as the primary contact for any information regarding your account, and then click 'Accept'.

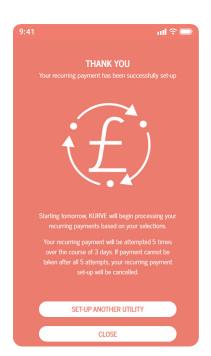

7. If your recurring payment is successfully set-up, you will be taken to a 'Thank you' screen. We'll check if your recurring payment has been triggered from 10.30pm that day.

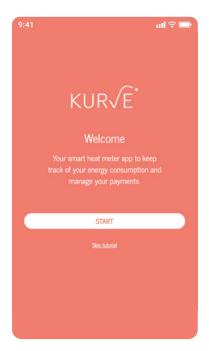

 Great. You're all set up! Before entering your account, you have the option of being taken through a short tutorial to help you better understand how KURVE works.

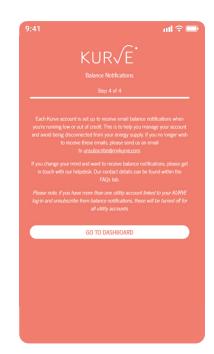

 Each KURVE account is set up to receive email balance notifications to help you stay in credit. Please follow the on-screen instructions on how to unsubscribe if you do not want to receive these

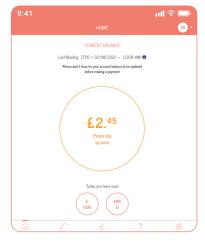

11. After this point, your account will be ready to go. Please allow one-hour for your account balance to synchronise before making a top-up.

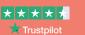

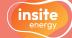

### How to check your account balance

#### The KURVE interface

Your KURVE smart metering web-app provides you with a reliable and consistent real-time view of your energy consumption, allowing you to make payments and view your payment history from anywhere at any time.

From the balance screen you can easily check your account balance, activate your emergency credit, top-up your account, and switch utility account if you're on both heating & hot water, and cooling.

Using the navigation bar at the bottom of the screen, you can easily navigate to the consumption screen (the KURVE icon), the 'Payment' screen ('£' icon), the FAQ pages ('?' icon), as well as the 'Settings' screen (cog icon).

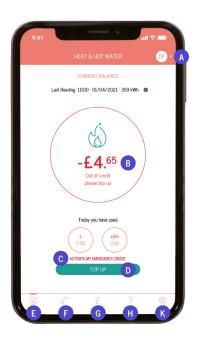

#### A. The account you are logged in on

Click here to view the account you are signed into, and log out.

This is updated every hour. See the balance colour indicators as explained on the left.

#### C. Activate emegency credit button

Click here to activate your emergency credit when out of credit..

#### D. Top-up button

Shortcut to make a one-time online top-up (p.13).

Click here to return to the Balance screen.

#### F. Consumption button

Click here to view your usage in kWh and GBP (£) over the last few days, weeks, months, and years since your move-in.

#### G. Payment button

Click here to make a one-time online top-up (p.13).

#### H. Frequently asked questions (FAQs) button

Click here to go to our FAQs. If these don't answer your question, you'll find our contact details here too.

#### K. Settings button

Click here to view your account and manage your payment details, including

- viewing your payment history
- setting up a recurring payment
- managing your payment cards

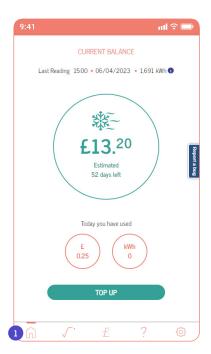

To view your account balance, click on the 'Home' icon in the bottom menu (1). If your account balance is green, you are in good credit. An estimate of how long your existing credit will last (based on the last 7 days of your usage) will be presented.

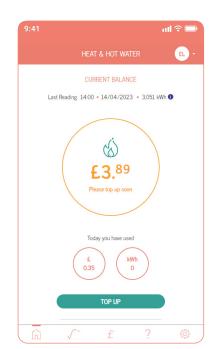

If your account balance is amber, you are running low on credit. We'd recommend topping up your balance as soon as possible to avoid your energy supply being disconnected.

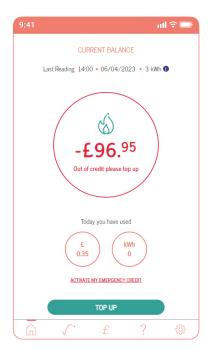

If your account balance is red, your energy supply will either have been disconnected or you are using your emergency credit. To restore your energy supply you will need to make a payment that will bring your account back into positive credit.

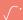

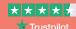

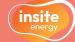

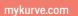

### How to check your account balance (cont'd.)

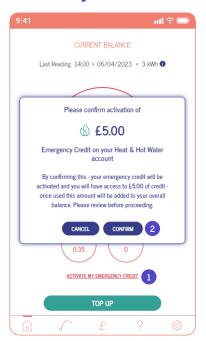

 If you run out of credit an 'Activate my emergency credit' button will appear below your balance. To activate your emergency credit, click this (1). Then click 'Confirm' on the pop-up (2).

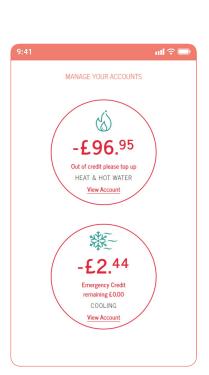

7. If you have both a heat & hot water (flame icon) and a cooling (snowflake icon) account on your KURVE web-app, your balance for each will appear on the dashboard page.

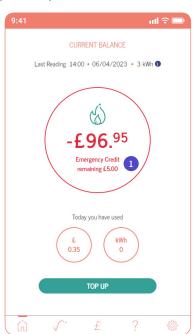

When activated, you will see how much emergency credit is remaining within the balance circle (1). When this runs out, it will show 'Emergency Credit remaining £0.00'.

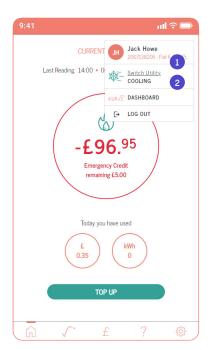

 To swap between your utility accounts or navigate to this dashboard, click on your initials in the top right corner. Then click on 'Switch utility' (1) or 'Dashboard' (2). You can switch utility on any page.

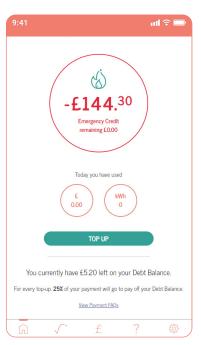

6. If your account has been set up with a separate debt balance and recovery rate applied to it, this will be visible at the bottom of your balance screen. Each time you make a payment, the amount will be split between your account balance and debt balance in accordance to the recovery rate stated here.

- ♠ Please note, if the account balance falls below your cut-off limit (usually £0), the prepay valves in your home will close, suspending your energy supply. Supply will be restored by making a payment that will bring your account back into positive credit, or by activating your emergency credit.
- ▲ To reconnect your energy supply, any emergency credit must be paid back in full when you next top up.

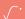

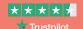

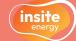

### How to make an online top-up

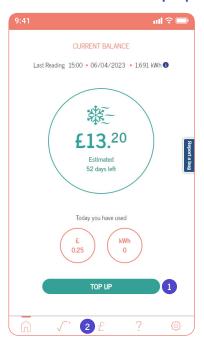

 To top-up, either click 'Top up' on the homepage (1), or click on the 'Payment' (£) icon in the navigation bar (2).

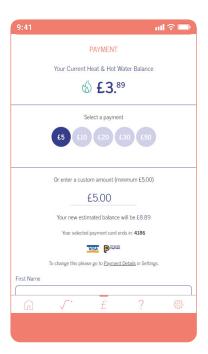

4. Once you have added a bank card to your account, you make a top-up.

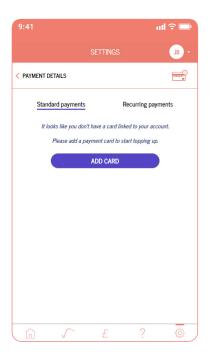

 If you have not yet added a bank card to your account the above screen will appear. Click 'Add card' to add a bank card to your account.

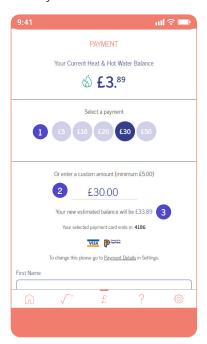

5. First select the amount you wish to top up your account by. You can select one of the pre-set amounts (1) or enter a custom amount between £5 and £500 (2).

Your new estimated balance (3) will be indicated below to make sure you top-up a sufficient amount to keep your account in credit. Please note, this does not take into account any debt recovery rate you may have in place.

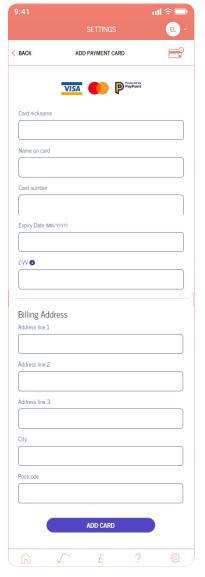

To add a bank card to your account, you will need to submit your card details and billing address. Click 'Add card' to save.

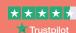

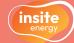

## How to make an online top-up (cont'd.)

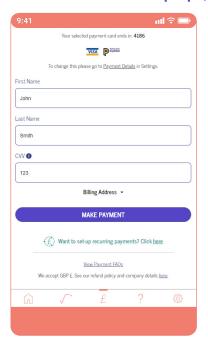

Confirm the first name, last name and CVV linked to the bank card in use, and click 'Make payment'.

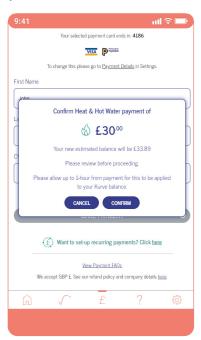

Confirm your payment amount by clicking 'Confirm'. If you'd like to change anything, click cancel.

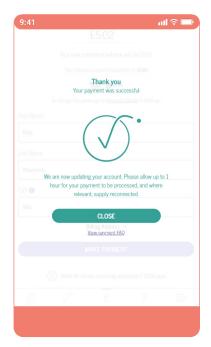

If the payment is successful, you will be taken to a 'Thank you screen'.

Your payment should apply to your account within 5 minutes but please allow up to one (1) hour.

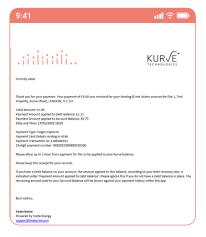

Once processed, yu will receive an email receipt confirming your payment.

> If you have a debt balance and recovery rate in place, your receipt will indicate the allocated split of your payment to your account and debt balances.

### Other payment methods

#### Over the phove via IVR

Our telephone interactive voice response (IVR) is available to you 24/7/365.

- 1. Have your bank card to hand, as well as your 19-digit payment number.
- 2. Call your scheme-specific phone number, found on the FAQ pages (1) and press "1" when prompted.
- 3. Follow the instructions given over the IVR system.

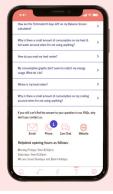

### At any PayPoint shop

1. Find the PayPoint shop nearest to you.

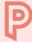

PayPoint locations will have the PayPoint logo displayed. You can find your nearest PayPoint location through their <u>online store</u> <u>locator</u> or by clicking on 'Nearest PayPoint Outlet' under 'Payment Details' on the app.

- 2. Go to a PayPoint shop and show your top-up barcode, which can be found under 'Payment Details' in 'Settings'.
- 3. Scan your barcode and pay your desired top-up amount over the counter using cash or a bank card.

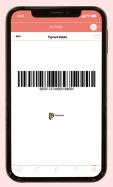

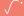

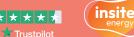

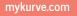

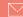

### How to set up and manage your recurring payments

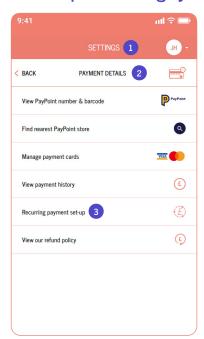

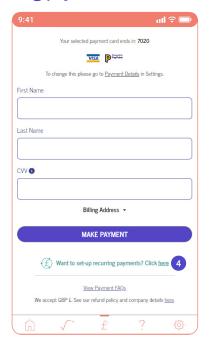

To set up a recurring payment, click into the 'Settings' (cog) icon in the navigation bar (1), and then click on 'Payment Details' (2). Once here, click on 'Recurring payment set-up' (3)
You can also press 'Click here' at the bottom of the payment page (4).

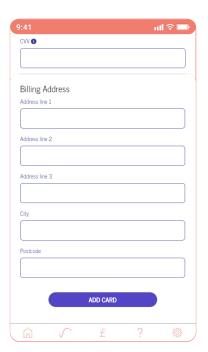

Then simply add in your bank card details and billing address, and click 'Add card'.

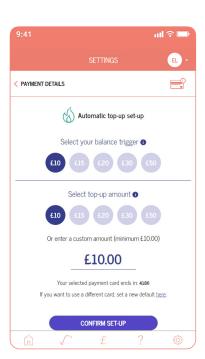

4. Then you need to choose your recurring payment settings. Select the balance trigger at which you want a payment to be taken (1). Then select the payment amount you want taken at this trigger point (2). You can choose one of the pre-set values or enter a custom amount between £10 and £500. Click 'Confirm set-up'.

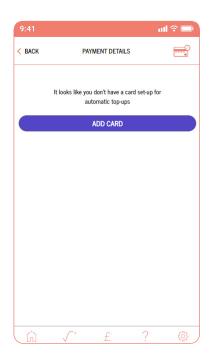

If you are yet to store a bank card for recurring payments, you will be taken to this page to add a valid card. Click the 'Add card' button to do so.

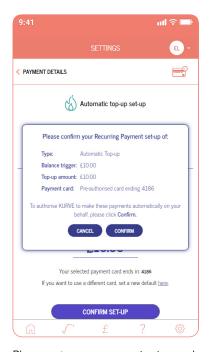

5. Please review your payment set-up and confirm to set-up.

Your payment card will be stored in order to take future recurring payments automatically in accordance with your trigger points.

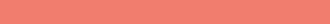

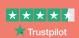

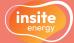

mykurve.com

## How to set up and manage your recurring payments (cont'd.)

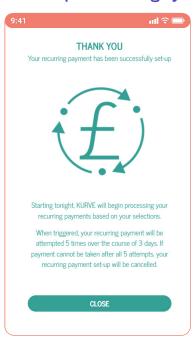

If your recurring payment is successfully set-up, you will be taken to a 'Thank you' screen. We'll check if your recurring payment has been triggered from 10:30pm that day.

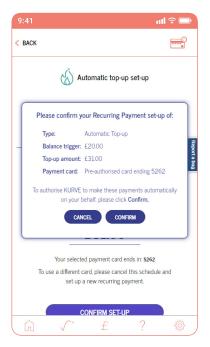

Once you are happy with your adjustment click 'Confirm' to finalise.

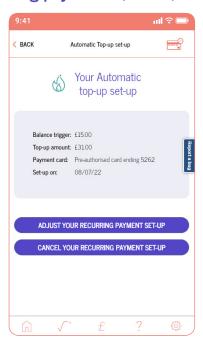

A list of any active recurring payments will appear on the 'Recurring payment set-up' page. To adjust one of your schedules, click the 'Adjust your recurring payment set-up' button.

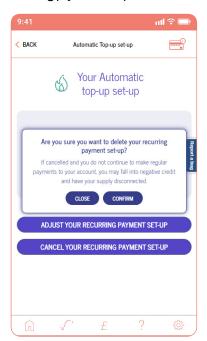

10. To delete a recurring payment or use a different bank card, click the 'Cancel your recurring payment set-up' button. Press 'Confirm' to finalise the action.

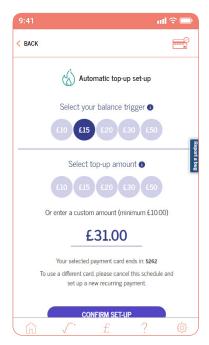

This will take you back to the set-up page where you can select a different balance trigger and/or payment amount. Click 'Confirm set-up'.

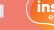

🔭 Trustpilot

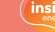

### How to navigate the consumption screens

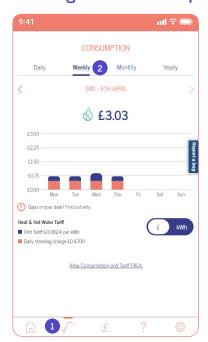

 To view your energy consumption, click on the KURVE icon in the bottom menu (1).

This will automatically display your weekly energy consumption (2). This allows you to view your daily energy consumed on a weekly basis over 4 weeks.

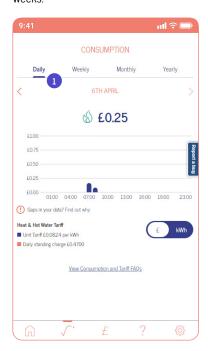

4. To view your hourly energy consumption over a particular day, click 'Daily' above the graph (1). This will allow you to view your hourly energy consumed on a daily basis over the past 7 days.

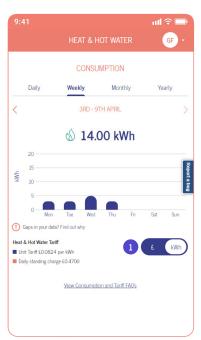

To view your energy consumption in kilowatt hour (kWh), click the toggle underneath the graph so the kWh is in the white circle (1).

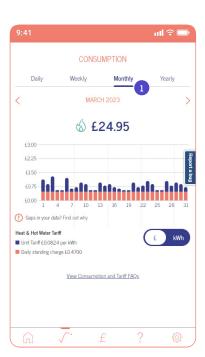

To view your daily energy consumption within a particular month, click 'Monthly' above the graph (1). This will allow you to view your daily energy consumed on a monthly basis over the past 6 months

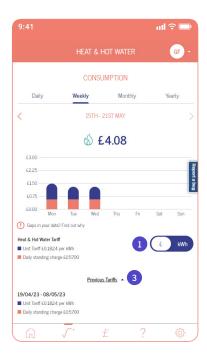

3. To view your energy consumption in money spent (GBP), click the toggle underneath the graph so the '£' is in the white circle (1). Your unit (kWh) tariff and daily standing charge will be visible under the consumption graphs (2). Where applicable, you can also see any historic tariffs (3) from here.

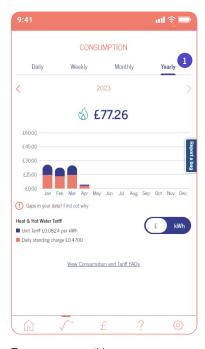

 To view your monthly energy consumption over the last year, click 'Yearly' above the graph (1). This will allow you to view your monthly energy consumed on a yearly basis since your move-in date.

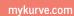

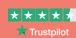

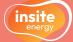

### How to edit and view your payment details

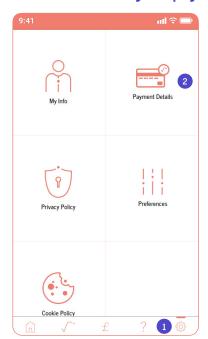

 To manage your payment details and view your payment history, click on the 'Settings' (cog) icon in the navigation bar (1). Then click on 'Payment Details' (2).

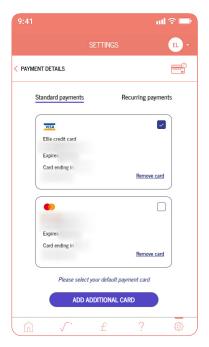

 To view and edit your payment cards, click 'Manage payment cards' (2), the third menu item on the 'Payment details' page.

From here, you can add or delete your bank cards and choose your default payment card.

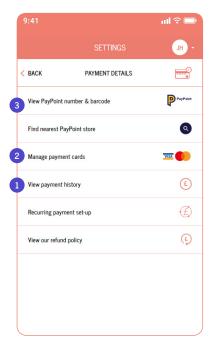

To view your payment history, click on 'View payment history' (1), the fourth menu item.

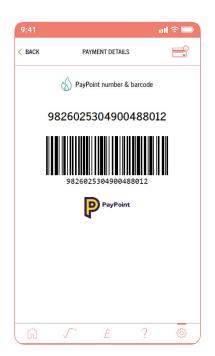

To view your 19-digit payment number and barcode, click 'View PayPoint number & barcode' (3), the first menu item on the 'Payment details' page.

You can use this barcode to top-up your account at any PayPoint shop using cash or card.

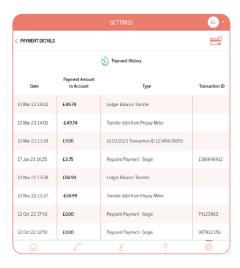

 This will open up a list of all payments you have made to your KURVE energy account in chronological order (starting with the most recent). You can scroll down to view payments made since your account was set-up.

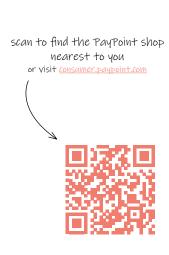

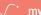

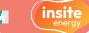

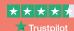

support@mykurve.com

### How to find your account details & FAQs

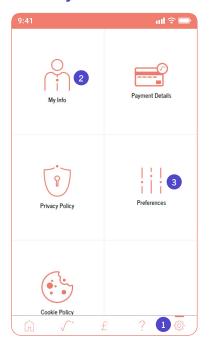

To view your account details, set your preferences or read our policies, click on the 'Settings' (cog) icon in the navigation bar (1).

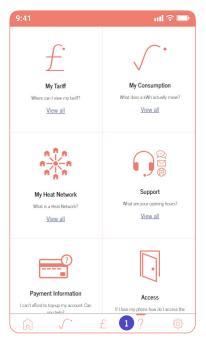

To view our frequently asked questions (FAQs), click on the 'FAQ' (?) icon in the navigation bar (1).

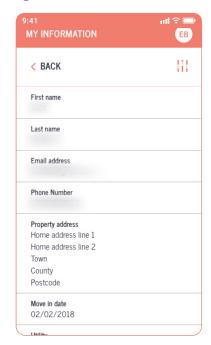

To view the personal details linked to your account, click 'My info' (2) on the 'Settings' page.

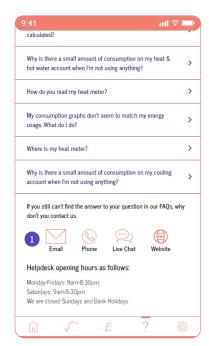

If you can't find an answer to your question, scroll down to the bottom of one of the FAQ pages and you'll see all our contact options available (1). Click on the icon of the contact channel you wish to use to see our details.

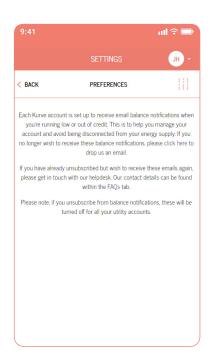

To turn your email balance notifications on or off, click 'Preferences' (3) on the 'Settings' page.

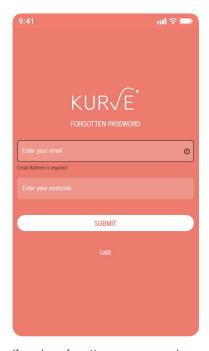

If you have forgotten your password, click 'Forgot your password?' on the log in screen. Then, enter the email address and postcode linked to your account. Click 'Submit', and you should shortly receive an email with a link to reset your password.

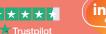

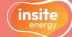

### How to add KURVE as an icon on your device

KURVE has been developed as a web-app, making it accessible via any web-browser on any internet-connected device without needing to download an app.

KURVE was developed this way to:

- S make it affordable;
- make it accessible to everyone regardless of the type of internet-connected device used;
- allow us to easily make software updates without any disruption to you.

For easy access, depending on whether you have an Apple (iOS) or Android device, you can save KURVE as an app icon on your phone by following the relevant instructions below:

### For Apple/iOS devices

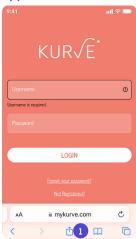

 Type www.mykurve.com into Safari and tap the share icon (1).

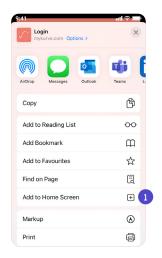

2. This will open a menu. Click on the 'Add to home screen' button (1).

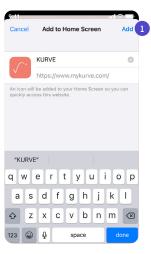

3. Follow the instructions on the screen and click 'Add' (1).

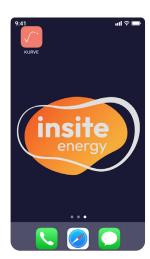

An app icon should now appear on your phone home screen.

#### For Android devices

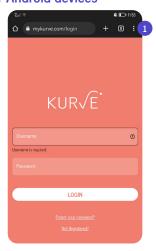

 Type www.mykurve.com into Chrome and tap on the three dots in the top right corner (1).

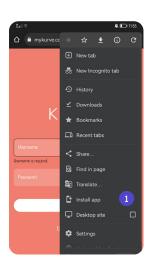

2. This will open a menu. Click on the 'Add to Home screen' or 'Install app' option (1).

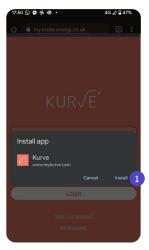

3. Follow the instructions on the screen and click 'Add' or 'Install' (1).

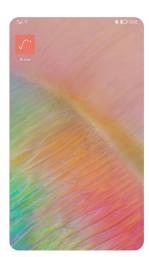

An app icon should now appear on your phone home screen.

A Please note, your device or operating system may differ from the above instructions. If so, please investigate the right method for your device.

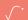

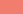

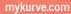

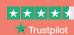

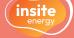

support@mykurve.com